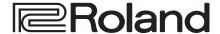

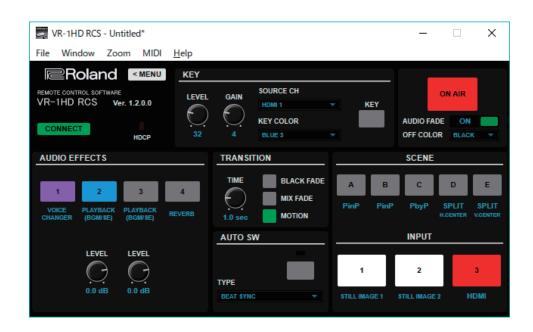

VR-1HD RCS is a program for remote control of the VR-1HD.

\* The program runs on both Windows and Mac.

# VR-1HD RCS

Owner's Manual

Version 1.2.0 and later

VR-1HD RCS is supported in VR-1HD system program version 1.2 and later. You must update the system program of the VR-1HD unit to the latest version before using this software.

## Contents

| Saving VR-1HD RCS Settings as a File 1  | 3 |
|-----------------------------------------|---|
| Using a MIDI Controller for Operation 1 | 1 |
| Panel Descriptions                      | 6 |
| Starting/Quitting VR-1HD RCS            | 4 |
| Installing/Uninstalling VR-1HD RCS      | 3 |
| Making the Connection to a Computer     | 2 |
| System Requirements                     | 2 |
| About VR-1HD RCS                        | 2 |
| Introduction                            | 2 |

## Introduction

## About VR-1HD RCS

VR-1HD RCS is software for connecting a computer and the VR-1HD via USB and operating the VR-1HD remotely using the computer (\*1). From VR-1HD RCS, you can perform panel operations and make menu settings on the VR-1HD. You can also save the settings of the connected VR-1HD to the computer as a file, and save settings created in VR-1HD RCS to the VR-1HD.

Performing operations in VR-1HD RCS is possible even when no connection is made to the VR-1HD (offline) (\*2). This means that at times such as during prior planning for system design, you can create settings using only VR-1HD RCS and save the created settings to the on-site VR-1HD later.

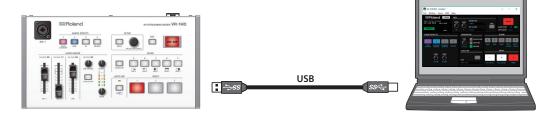

- (\*1) Some functions do not support remote control (p. 5).
- (\*2) While offline, you can't make music file play/stop settings.

## **System Requirements**

|                     | Windows                            | Windows 7 Service Pack 1 or later                                                       |  |
|---------------------|------------------------------------|-----------------------------------------------------------------------------------------|--|
| Operating system    | Mac                                | macOS 10.13 or later                                                                    |  |
|                     | Windows                            | Intel Core 2 Duo or higher, or compatible processor                                     |  |
| CPU                 |                                    | * No assurance is made regarding the compatibility of compatible processors themselves. |  |
|                     | Mac                                | Intel processor                                                                         |  |
| RAM                 | 2 GB or more                       |                                                                                         |  |
| Required disk space | 100 MB or more                     |                                                                                         |  |
| Graphics            | 1,280 x 1,024 resolution or higher |                                                                                         |  |
| Giapines            | Full Color (24-bit) or higher      |                                                                                         |  |
| USB Port            | USB 2.0/USB 3.0                    |                                                                                         |  |

- \* VR-1HD RCS is supported in VR-1HD program version 1.2 and later. You must update the system program of the VR-1HD unit to the latest version before using this software.
- \* Operation of VR-1HD RCS on a standard computer that satisfies the conditions just described has been confirmed, but all operation under these conditions is not assured. Please be aware that even under identical conditions, computer-specific differences in design specifications or usage environment might result in differences in processing capacity.

## Making the Connection to a Computer

- \* If you connect via an extension cable or a USB hub, the computer might not recognize the VR-1HD. We recommend that you connect the VR-1HD directly to your computer.
- \* VR-1HD RCS supports both USB 2.0 and USB 3.0. If you want to output HD video to your computer while using VR-1HD RCS, connect the unit to a USB 3.0 port of your computer.
- Using a USB cable, connect a USB port on the computer to the USB STREAM port on the VR-1HD.

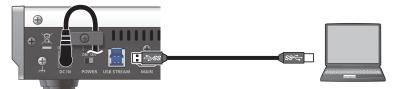

- 2. Turn on the power to the VR-1HD.
- 3. Start the computer.
- **4.** Wait for communication between the VR-1HD and the computer to be established.

  When communication with the computer starts, the operating system's standard driver is automatically installed.

## Installing/Uninstalling VR-1HD RCS

VR-1HD RCS is available for download from the Roland website (https://proav.roland.com/).

#### Installing

#### Windows

- Right-click the downloaded compressed file, then click "Expand All."
   The setup program (Roland\_VR-1HD\_RCS\_Installer.exe) is expanded.
- 2. Double-click "Roland\_VR-1HD\_RCS\_Installer.exe" to run it.
- 3. Follow the instructions in the setup program to install.
  - \* If a User Account Control prompt appears, click the [OK] button.

#### Mac

1. Double-click the downloaded compressed file.

The disk-image file (Roland\_VR-1HD\_RCS(.dmg)) is expanded.

- \* Depending on your computing setup, the file might be expanded automatically when downloaded.
- 2. Double-click "Roland\_VR-1HD\_RCS(.dmg)."

The "VR-1HD RCS" disk-image volume is mounted.

- 3. Drag the "VR-1HD RCS" icon from inside the mounted volume, and drop it onto the alias of the application folder.
- 4. Eject the "VR-1HD RCS" disk-image volume.

#### Uninstalling

#### Windows

- 2. Click "Roland VR-1HD RCS," then click the [Uninstall] button.
- 3. Follow the on-screen instructions to uninstall VR-1HD RCS.
  - \* If a User Account Control prompt appears, click the [Continue] button.

#### Mac

1. Drag the "VR-1HD RCS" icon from the application folder to the Trash.

## Starting/Quitting VR-1HD RCS

### **Starting**

#### 1 Windows

Working in sequence, click the [ **■** (Start)] button → "All Apps" → "Roland VR-1HD RCS" → "VR-1HD RCS."

VR-1HD RCS starts and the VR-1HD RCS window appears.

\* When installation of VR-1HD RCS is finished, a shortcut icon for VR-1HD RCS is created on your desktop. You can also start VR-1HD RCS by double-clicking the shortcut icon.

#### Mac

#### Double-click the VR-1HD RCS(.app) icon.

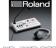

VR-1HD RCS starts and the VR-1HD RCS window appears.

2. Click the [CONNECT] button to switch between online (lit green) and offline.

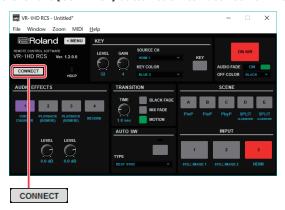

#### About online and offline

VR-1HD RCS has two operation modes: "online" and "offline."

| [CONNECT] button                         | Operation mode | Explanation                                                                                                    |
|------------------------------------------|----------------|----------------------------------------------------------------------------------------------------|
| <b>CONNECT</b> Online                    |                | You select this when performing real-time control of the VR-1HD. No operation is possible if the computer and VR-1HD are not connected.                                                                                                    |
| CONNECT  (Not connected to the computer) | Offline        | You select this at times such as during prior planning for system configuration. Operation is possible even if the computer and VR-1HD are not connected.  * You can't make music file play/stop settings. Playback status is always stopped. |

#### If VR-1HD RCS and the VR-1HD unit have different settings

If VR-1HD RCS and the VR-1HD unit have different settings when you switch to online, a message asks you which settings you want to enable. Click the [RCS] button or the [VR-1HD RCS] button to select the settings that you want to enable.

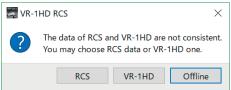

|         | Button    | Explanation                                                                                                    |
|---------|-----------|----------------------------------------------------------------------------------------------------|
| IRCSI S |           | The settings of VR-1HD RCS are enabled. This sends the settings in VR-1HD RCS to the VR-1HD, overwriting the existing VR-1HD settings. |
|         | [VR-1HD]  | The settings of the VR-1HD are enabled. This loads the current settings on the VR-1HD into VR-1HD RCS.                                 |
|         | [Offline] | The offline status is maintained.                                                                                                    |

<sup>\*</sup> You can save the values set using VR-1HD RCS to the computer as a file (.VR1) and load the configured state when needed. For details, refer to "Saving VR-1HD RCS Settings as a File" (p. 13).

#### Functions that cannot be controlled from VR-1HD RCS

The following functions cannot be controlled from VR-1HD RCS.

- Selecting an audio file
- Loading a still image
- Deleting a still image
- Formatting a USB flash drive
- Setting the frame rate

## Quitting

#### 1. Windows

In the VR-1HD RCS window, click the [ $\times$  (close)] button.

Alternatively, go to the "File" menu and select "Quit."

VR-1HD RCS will quit.

#### Mac

In the VR-1HD RCS window, click the [ (close)] button.

Alternatively, go to the "VR-1HD RCS" menu and select "Quit VR-1HD RCS."

VR-1HD RCS will quit.

#### If settings at shutdown have not been saved in a file

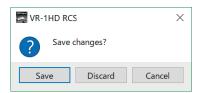

You can take the values of settings made in VR-1HD RCS and save them on the computer as a file (.VR1; p. 13). If the settings when you quit VR-1HD RCS have not been saved in a file, a message dialog box asking whether you want to save the settings appears.

| Windows          | Mac                 | Explanation                                                                                                    |
|------------------|---------------------|----------------------------------------------------------------------------------------------------|
| [Cave] hutton    | [Save] button       | The settings at shutdown are saved in the currently open file (.VR1), overwriting any earlier settings, and VR-1HD RCS ends.                                                                                         |
| [Save] button    |                     | * If the target setting values have never been saved before, the Save VR-1HD Data as window for entering a file name is displayed. This saves the setting values in a newly created file (.VR1) of a different name. |
|                  | [Don't Save] button | VR-1HD RCS ends without saving the settings at shutdown.                                                                                                    |
| [Discard] button |                     | NOTE                                                                                                    |
|                  |                     | Any changes made since the last time saved are all lost.                                                                                                    |
| [Cancel] button  | [Cancel] button     | This cancels shutdown of VR-1HD RCS.                                                                                                    |

## **Panel Descriptions**

For more information about menu items, go to the VR-1HD Reference Manual (PDF) and refer to "Menu List." VR-1HD Reference Manual (PDF) is available for download from the Roland website (https://proav.roland.com/).

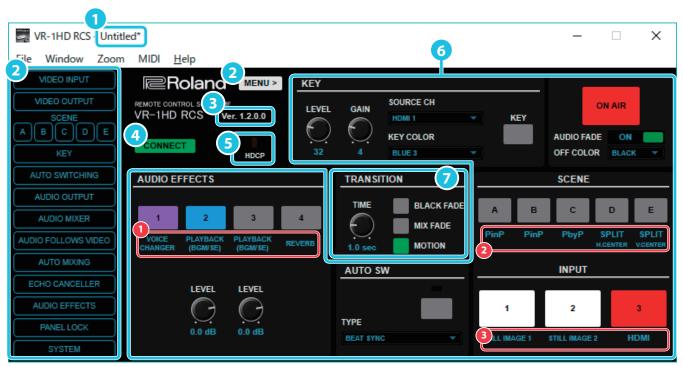

<sup>\*</sup> To operate a knob, drag the mouse vertically or horizontally above the knob.

| Name | e                    | Explanation                                                                                                    |
|------|----------------------|----------------------------------------------------------------------------------------------------|
| 1    | File name indication | Indicates the name (.VR1) of the currently open file. If no file is open, this indicates "Untitled."  * If there are unsaved changes, an "*" is shown beside the file name. |
| 9    | [MENU] button        | Switches the side menu between visible/hidden.                                                                                                    |
|      | Side menu            |                                                                                                    |

- \* Displays a window for controlling the menu of the unit. To close the window, click the [X (close)] button of the window, or press the [Esc] key of your computer.
- \* Multiple windows can be shown simultaneously. If you click the button of the window that you want to see in the foreground, that window is shown in the foreground.
- \* You can also display the same window from the Window menu of the menu bar.

| [VIDEO INPUT] button         | Displays VIDEO INPUT window.                                                                                                    |
|------------------------------|----------------------------------------------------------------------------------------------------|
| [VIDEO OUTPUT] button        | Displays VIDEO OUTPUT window.                                                                                                    |
| SCENE [A]-[E] buttons        | Display SCENE A–E windows (p. 8).                                                                                                    |
| [KEY] button                 | Displays KEY window.                                                                                                    |
| [AUTO SWITCHING] button      | Displays AUTO SWITCHING window.                                                                                                    |
| [AUDIO OUTPUT] button        | Displays AUDIO OUTPUT window.                                                                                                    |
| [AUDIO MIXER] button         | Displays AUDIO MIXER window (p. 7).                                                                                                   |
| [AUDIO FOLLOWS VIDEO] button | Displays AUDIO FOLLOW VIDEO window.                                                                                                   |
| [AUTO MIXING] button         | Displays AUTO MIXING window (p. 9).  * When the auto mixing function is on, the text of the [AUTO MIXING] button is displayed in red. |
| [ECHO CANCELLER] button      | Displays ECHO CANCELLER window.                                                                                                    |
| [AUDIO EFFECTS] button       | Displays AUDIO EFFECTS window.                                                                                                    |
| [PANEL LOCK] button          | Displays PANEL LOCK window.                                                                                                    |
| [SYSTEM] button              | Displays SYSTEM window.                                                                                                    |
| Version indication           | Shows the version of VR-1HD RCS.                                                                                                    |
| [CONNECT] button             | This switches VR-1HD RCS online or offline (p. 4).  When switched online (lit green), you can operate the VR-1HD from VR-1HD RCS      |

| Name             | Explanation                                                                                                    |                |                                                                                                    |
|------------------|----------------------------------------------------------------------------------------------------|----------------|----------------------------------------------------------------------------------------------------|
|                  | This indicator is lit, blinking, or unlit according to the HDCP (copy protection) setting and according to whether an HDCP-compliant device is connected. |                |                                                                                                    |
|                  | Indicator                                                                                                    | "HDCP" setting | Connection status                                                                                                    |
| 5 HDCP indicator | Lit                                                                                                    | ON             | An HDCP-compatible device is connected to the MAIN or MONITOR (MENU) connector.                                                                    |
|                  | Blinking                                                                                                    | ON             | No HDCP-compatible device is connected to the MAIN and MONITOR (MENU) connectors. Alternatively, a device that does not support HDCP is connected. |
|                  | Unlit                                                                                                    | OFF            | _                                                                                                    |

Operation panel

Here you can remotely control the operation panel of the VR-1HD unit. You can also adjust or set the following functions related to the unit's operation panel.

\* When offline, you can't operate an AUDIO EFFECTS button that is assigned to "PLAYBACK (BGM/SE)" (music file play/stop function).

|  |               |                | Adjusted to a decrease of earths of earths of the laws                                                                                         |
|--|---------------|----------------|----------------------------------------------------------------------------------------------------|
|  | KEY           | [LEVEL] knob   | Adjusts the degree of extraction for the key.                                                                                                  |
|  |               | [GAIN] knob    | Adjusts the degree of edge blur for the key.                                                                                                   |
|  |               | SOURCE CH      | Specifies the source of the logo or video that is overlaid when using key compositing.                                                         |
|  |               | KEY COLOR      | Specifies the key type (extraction color).                                                                                                    |
|  | ON AIR        | AUDIO FADE     | Specifies the operation when the [ON AIR] button is pressed.                                                                                   |
|  | ON AIR        | OFF COLOR      | Specifies the background color (black, white) used when fading-in/out the main output video.                                                   |
|  |               | (ASSIGN)       | Indicates the functions that are assigned to the AUDIO EFFECTS [1]–[4] buttons.                                                                |
|  | AUDIO EFFECTS | [LEVEL] knobs  | Adjust the playback volume of the music file.                                                                                                  |
|  |               |                | * Shown only if "PLAYBACK (BGM/SE)" is assigned to an AUDIO EFFECTS button.                                                                    |
|  | AUTO SW TYPE  | TYPE           | Specifies the operation mode for auto switching.                                                                                               |
|  | SCENE         | 2 (TYPE)       | Shows the types of screen configuration that are assigned to the SCENE [A]–[E] buttons. In the case of split, the split pattern is also shown. |
|  | INPUT         | (INPUT SOURCE) | Shows the video sources that are assigned to the INPUT [1]–[3] buttons.                                                                        |
|  |               | [TIME] knob    | Specifies the transition time when switching between scenes or video.                                                                          |
|  | TRANSITION    | BLACK FADE     |                                                                                                    |
|  |               | MIX FADE       | Selects the operation when switching between scenes.                                                                                           |
|  |               | MOTION         |                                                                                                    |

#### AUDIO MIXER window → AUDIO EDIT window

In the AUDIO MIXER window, click the [SETUP] button to access the AUDIO EDIT window. In the AUDIO EDIT window, you can manipulate the graph of an effect to adjust its settings.

#### **EQ** graph operations

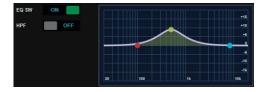

Dragging points on the graph changes the following values.

EQ HI/MID/LO: Drag the point vertically. EQ HI/MID/LO FREQ: Drag the point horizontally.

#### **GATE and COMP/LMT graph operations**

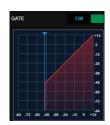

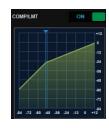

Dragging a slider ( ) on the graph horizontally changes the "THRESHOLD" value.

#### SCENE A-E windows

#### When TYPE = PinP

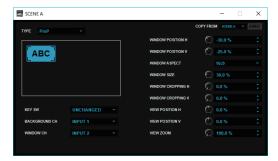

When you move the cursor to the inset screen, the mouse pointer changes shape. You can use the following mouse operations to adjust the position and size of the inset screen.

| Mouse pointer shape Oper |            | Operation                                                                               |
|--------------------------|------------|-----------------------------------------------------------------------------------------|
|                          | Palm ( 🖑 ) | Drag the inset screen to adjust the "WINDOW POSITION H" and "WINDOW POSITION V" values. |
|                          | Arrow (🌄)  | Drag the inset screen to adjust the "WINDOW SIZE" value.                                |

#### When TYPE = SPLIT

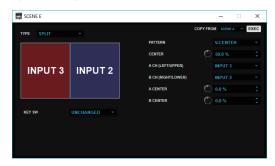

When you move the cursor to the screen split display area, the mouse pointer changes shape. You can use the following mouse operations to adjust the display position of the video and the split position of the screen.

| Mouse pointer shape                                                                                                    | Operation                                                                        |
|----------------------------------------------------------------------------------------------------|----------------------------------------------------------------------------------|
| Palm ( ( Palm ( Palm ( | Drag the split screen display area to adjust the "A-CENTER" or "B-CENTER" value. |
| raiii (40)                                                                                                    | * This is valid if "PATTERN" is set to "V.CENTER" or "H.CENTER."                 |
| Arrow (⇐⇒)                                                                                                    | Drag the boundary line that splits the screen to adjust the "CENTER" value.      |

#### When TYPE = PbyP

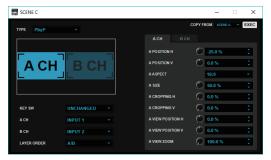

When you move the cursor to screen A or screen B, the mouse pointer changes shape. You can use the following mouse operations to adjust the position and size of the screen.

|   | Mouse pointer shape | Operation                                                                 |
|---|---------------------|---------------------------------------------------------------------------|
|   | Palm ( 🖑 )          | Drag the screen A to adjust the "A POSITION H" and "A POSITION V" values. |
|   | raiii (२)           | Drag the screen B to adjust the "B POSITION H" and "B POSITION V" values. |
| Ī | Arrow (❤⇒)          | Drag the screen A to adjust the "A SIZE" value.                           |
|   |                     | Drag the screen B to adjust the "B SIZE" value.                           |

#### **AUTO MIXING window**

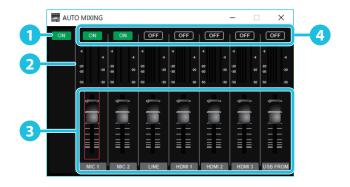

| Name                 | Explanation                                                                                                    |  |  |
|----------------------|----------------------------------------------------------------------------------------------------|--|--|
| 1 Auto mixing button | Turns the auto mixing function on/off.                                                                                |  |  |
|                      | 1 Indicate the Auto Mixing input level.                                                                               |  |  |
| 2 Level meters       | 2 Indicate the output level from Auto Mixing.                                                                         |  |  |
|                      | Indicate the Auto Mixing level. These are the levels of the internal Auto Mixing faders operated by the mixer itself. |  |  |
| 3 Faders             | Adjust the input volume.                                                                                              |  |  |
| 4 Target buttons     | Specify whether Auto Mixing is applied (ON) or not applied (OFF).                                                     |  |  |

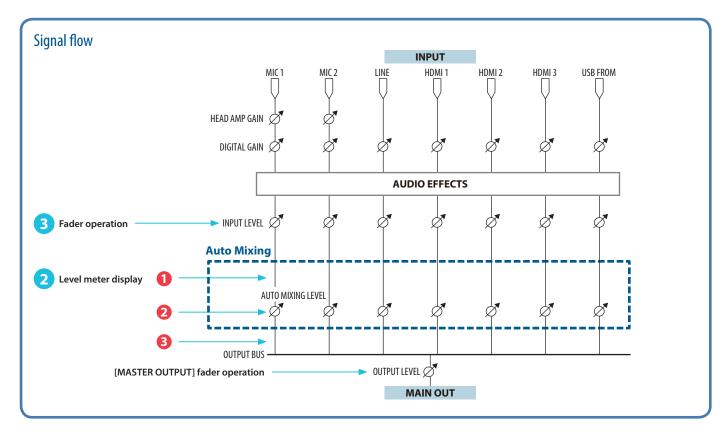

### Menu bar

#### Windows

| Menu   |                            | Explanation                                                                                                    |  |
|--------|----------------------------|----------------------------------------------------------------------------------------------------|--|
| File   | New                        | Returns the settings in VR-1HD RCS to their default values.                                                                        |  |
|        | Open                       | Displays the Open VR-1HD Data window. Open a file (.VR1) and recall its settings (p. 13).                                          |  |
|        | Save                       | Saves the current setting values, overwriting the open file (.VR1; p. 13).                                                         |  |
|        | Save As                    | Displays the Save VR-1HD Data as window. This saves the setting values in a newly created file (.VR1) of a different name (p. 13). |  |
|        | Quit                       | Quits VR-1HD RCS (p. 5).                                                                                                    |  |
| Window | Video input<br>:<br>System | Displays a window for controlling the menu of the unit. This is the same window as accessed from the side menu (p. 6).             |  |
| Zoom   | 100%                       | Sets the window size to normal (100%).                                                                                             |  |
|        | 150%                       | Magnifies the window size to 150%.                                                                                                 |  |
| MIDI   | MIDI Settings              | Displays MIDI Settings window. Select the MIDI controller that you want to use (p. 11).                                            |  |
|        | Clear MIDI Control Mapping | Deletes all MIDI mappings (p. 12).                                                                                                 |  |
|        | Show MIDI Control Mapping  | Shows MIDI mappings in the VR-1HD RCS window (p. 12).                                                                              |  |
|        | Hide MIDI Control Mapping  | Hides MIDI mappings shown in the VR-1HD RCS window (p. 12).                                                                        |  |
| Help   | VR-1HD RCS Help            | Displays the VR-1HD RCS Owner's Manual (this document).                                                                            |  |
|        | About VR-1HD RCS           | Displays the version information for VR-1HD RCS.                                                                                   |  |
|        | About Qt                   | Shows the license for the software being used (Qt).                                                                                |  |

#### Mac

| Menu       |                            | Explanation                                                                                                    |
|------------|----------------------------|----------------------------------------------------------------------------------------------------|
| VR-1HD RCS | About VR-1HD RCS           | Displays the version information for VR-1HD RCS.                                                                                   |
|            | About Qt                   | Shows the license for the software being used (Qt).                                                                                |
|            | Services                   | Shows the service menu for the OS.                                                                                                 |
|            | Hide VR-1HD RCS            | Hides the VR-1HD RCS window.                                                                                                    |
|            | Hide Others                | Hides all other application windows except the VR-1HD RCS window.                                                                  |
|            | Show All                   | Displays all application windows.                                                                                                  |
|            | Quit VR-1HD RCS            | Quits VR-1HD RCS (p. 5).                                                                                                    |
| File       | New                        | Returns the settings in VR-1HD RCS to their default values.                                                                        |
|            | Open                       | Displays the Open VR-1HD Data window. Open a file (.VR1) and recall its settings (p. 13).                                          |
|            | Save                       | Saves the current setting values, overwriting the open file (.VR1; p. 13).                                                         |
|            | Save As                    | Displays the Save VR-1HD Data as window. This saves the setting values in a newly created file (.VR1) of a different name (p. 13). |
|            | Video input                | Displays a window for controlling the menu of the unit.                                                                            |
| Window     | :<br>System                | This is the same window as accessed from the side menu (p. 6).                                                                     |
|            | Close Window               | Closes the active window.                                                                                                    |
| Zoom       | 100%                       | Sets the window size to normal (100%).                                                                                             |
|            | 150%                       | Magnifies the window size to 150%.                                                                                                 |
| MIDI       | MIDI Settings              | Displays MIDI Settings window. Select the MIDI controller that you want to use (p. 11).                                            |
|            | Clear MIDI Control Mapping | Deletes all MIDI mappings (p. 12).                                                                                                 |
|            | Show MIDI Control Mapping  | Shows MIDI mappings in the VR-1HD RCS window (p. 12).                                                                              |
|            | Hide MIDI Control Mapping  | Hides MIDI mappings shown in the VR-1HD RCS window (p. 12).                                                                        |
| Help       | VR-1HD RCS Help            | Displays the VR-1HD RCS Owner's Manual (this document).                                                                            |

## Using a MIDI Controller for Operation

You can connect a MIDI controller to your computer, and use the MIDI controller to control VR-1HD RCS. You can use the MIDI controller to directly control HDMI input and music file volume that otherwise would be controlled via a menu.

#### Connecting a MIDI controller

1. Using a USB cable, connect your MIDI controller to the computer that is running VR-1HD RCS.

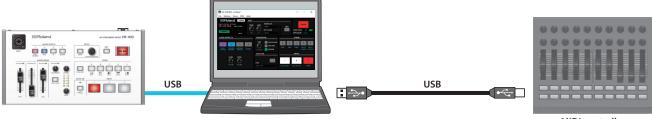

MIDI controller

- \* Some MIDI controllers might require a dedicated USB-MIDI driver.
- 2. From the VR-1HD RCS menu bar, choose "MIDI" → "MIDI Settings."
  The MIDI Settings window appears.

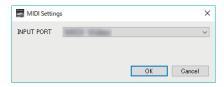

**3.** In the MIDI Settings window, in "INPUT PORT," choose the MIDI controller that's connected to the computer, and click the [OK] button. This completes the connection between VR-1HD RCS and the MIDI controller.

### Assigning MIDI controller operations to VR-1HD RCS (MIDI mapping)

Here's how to assign (map) the MIDI controller to the buttons, knobs, and faders that are shown in the VR-1HD RCS window and the AUDIO MIXER window.

\* VR-1HD RCS receives the following MIDI messages regardless of the MIDI controller's channel settings.

#### VR-1HD RCS window

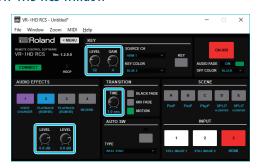

| VR-1HD RCS window           | MIDI messages                 |  |
|-----------------------------|-------------------------------|--|
| KEY [LEVEL] knob            | Control Change: 0–119 (0–127) |  |
| KEY [GAIN] knob             |                               |  |
| AUDIO EFFECTS [LEVEL] knobs |                               |  |
| [TIME] knob                 |                               |  |

#### **AUDIO MIXER window**

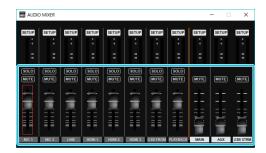

| AUDIO MIXER window | MIDI messages                                             |  |
|--------------------|-----------------------------------------------------------|--|
| [SOLO] buttons     | Control Change: 0–119 (0–63: OFF, 64–127: ON)             |  |
| [MUTE] buttons     | Note On (switch on/off each time the message is received) |  |
| Faders             | Control Change: 0–119 (0–127)                             |  |

1. Right-click the button, knob, or fader that you want to map, and from the popup menu choose "Learn MIDI Control."

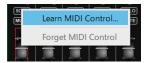

The message "Waiting for MIDI message" appears.

**2.** Operate a button or knob of your MIDI controller.

When the corresponding button or knob in VR-1HD RCS operates, mapping is complete.

#### MEMO

#### • Viewing the MIDI mapping

You can check the mapped MIDI messages by viewing them in the window. From the menu bar, choose "MIDI" → "Show MIDI Control Mapping."

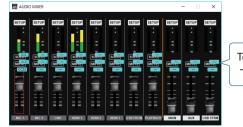

To hide the MIDI messages, from the menu bar choose "MIDI"
→ "Hide MIDI Control Mapping."

#### Deleting MIDI mapping

To delete an individual MIDI mapping, right-click a mapped button or knob, and from the popup menu choose "Forget MIDI Control." To delete all MIDI mappings, from the menu bar choose "MIDI" → "Clear MIDI Control Mapping."

## Saving VR-1HD RCS Settings as a File

You can save the values of settings made using VR-1HD RCS to the computer as a file (.VR1), and load the configured state when needed.

#### MEMO

• Compatibility of settings files

Settings files saved from the VR-1HD unit to a USB flash drive are compatible with settings files saved from VR-1HD RCS to a computer. If you want to load a saved settings file from a USB flash drive into the VR-1HD unit, ensure that the file name is "eight or fewer single-byte alphanumeric characters + .VR1." If the file name is incorrect, the VR-1HD unit cannot recognize it, and the file is not shown in the file list.

- MIDI mapping settings (p. 12) are not saved.
- You can also save settings that were created in VR-1HD RCS while offline.

#### Saving settings

#### Saving by overwriting

1. From the menu bar, choose "File" → "Save."

This saves the current setting values, overwriting the open file (.VR1).

\* If the target setting values have never been saved before, the Save VR-1HD Data as window for entering a file name is displayed. This saves the setting values in a newly created file (.VR1) of a different name.

#### Saving using a name you specify

From the menu bar, choose "File" → "Save As."

The Save VR-1HD Data as window appears.

2. Specify the destination for saving the file and a file name (.VR1), then click the [Save] button.

The file is saved to the computer.

#### Loading settings

1. From the menu bar, choose "File" → "Open."

The Open VR-1HD Data window appears.

2. Select the settings file (.VR1), then click the [Open] button.

The settings are loaded.

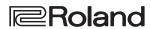

<sup>\*</sup> Roland is an either registered trademark or trademark of Roland Corporation in the United States and/or other countries.

<sup>\*</sup> Company names and product names appearing in this document are registered trademarks or trademarks of their respective owners.